To search the AndyCat catalog, click the link from our webpage.

You will be brought to an advanced search page where you can **search by keyword, title, author, subject, ISBN, and more**.

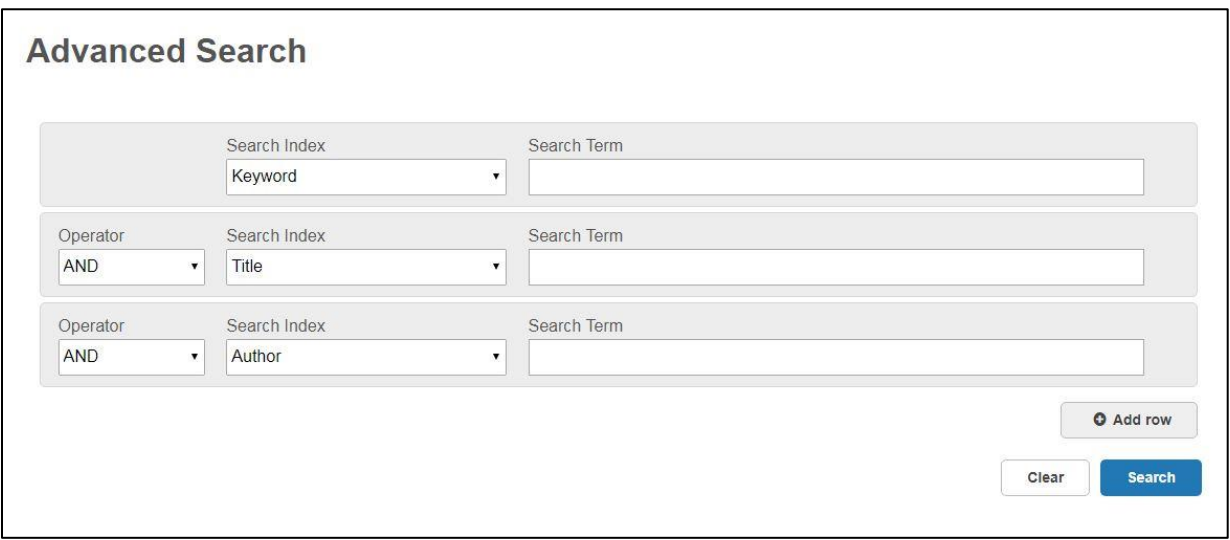

You may add **additional search fields** by clicking Add Row at the bottom right.

## **Use Boolean Operators And, Or, and Not as needed.**

**AND** – both search terms must appear in results (EX: gun violence AND Marjory Stoneman Douglas High School

**OR** – either search terms must appear in results (EX: gun violence OR school shootings)

**NOT** – when searching term with multiple contexts, differentiate using NOT (EX: school shootings NOT Columbine

A selection of our **databases** (not all) is integrated in the AndyCat catalog. Use the dropdown menus to the right of the advanced search fields to select particular databases you wanted included or excluded in your search.

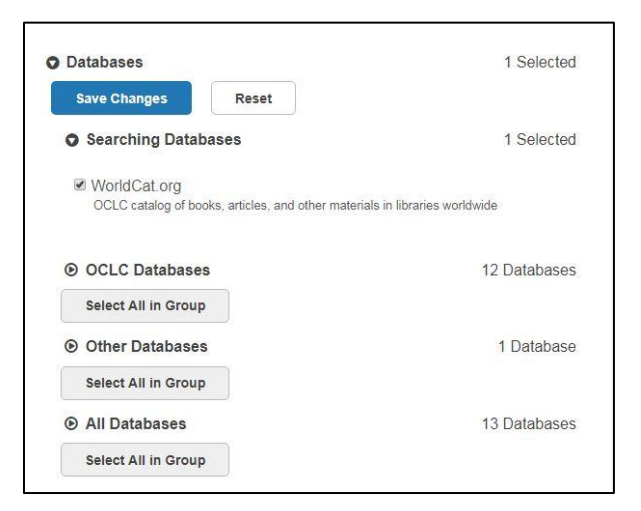

There are a number of options available for specifying what you're looking for and getting the perfect result.

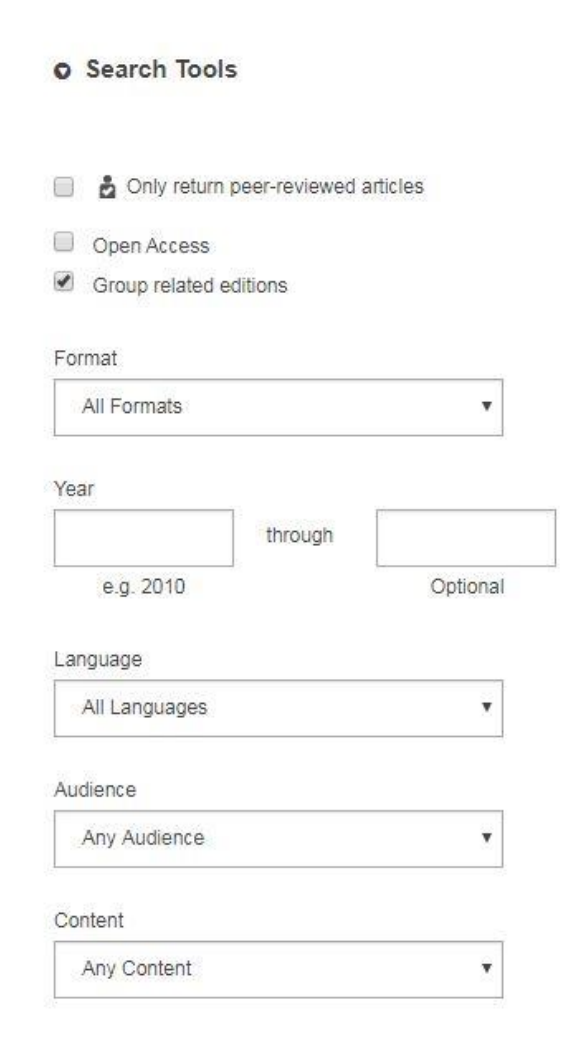

Checking the box for **peer-reviewed articles** will only return scholarly results. A peer-reviewed article has passed inspection by a panel of experts in its field.

You may **search by format**: book, map, newspaper, musical score, etc.

You may specify a particular **date range** for results. While this may not always be necessary in some courses, such as humanities, for science courses in particular it is best to only use results published in the last five years.

Other options include selecting a **language**, an **audience** (juvenile or adult), and **content** (fiction, nonfiction, thesis, etc.).

These options and more will appear in the left margin of your search result page, so you can always revise your search as you go.

To access **ebooks**, click the View eBook icon under availability.

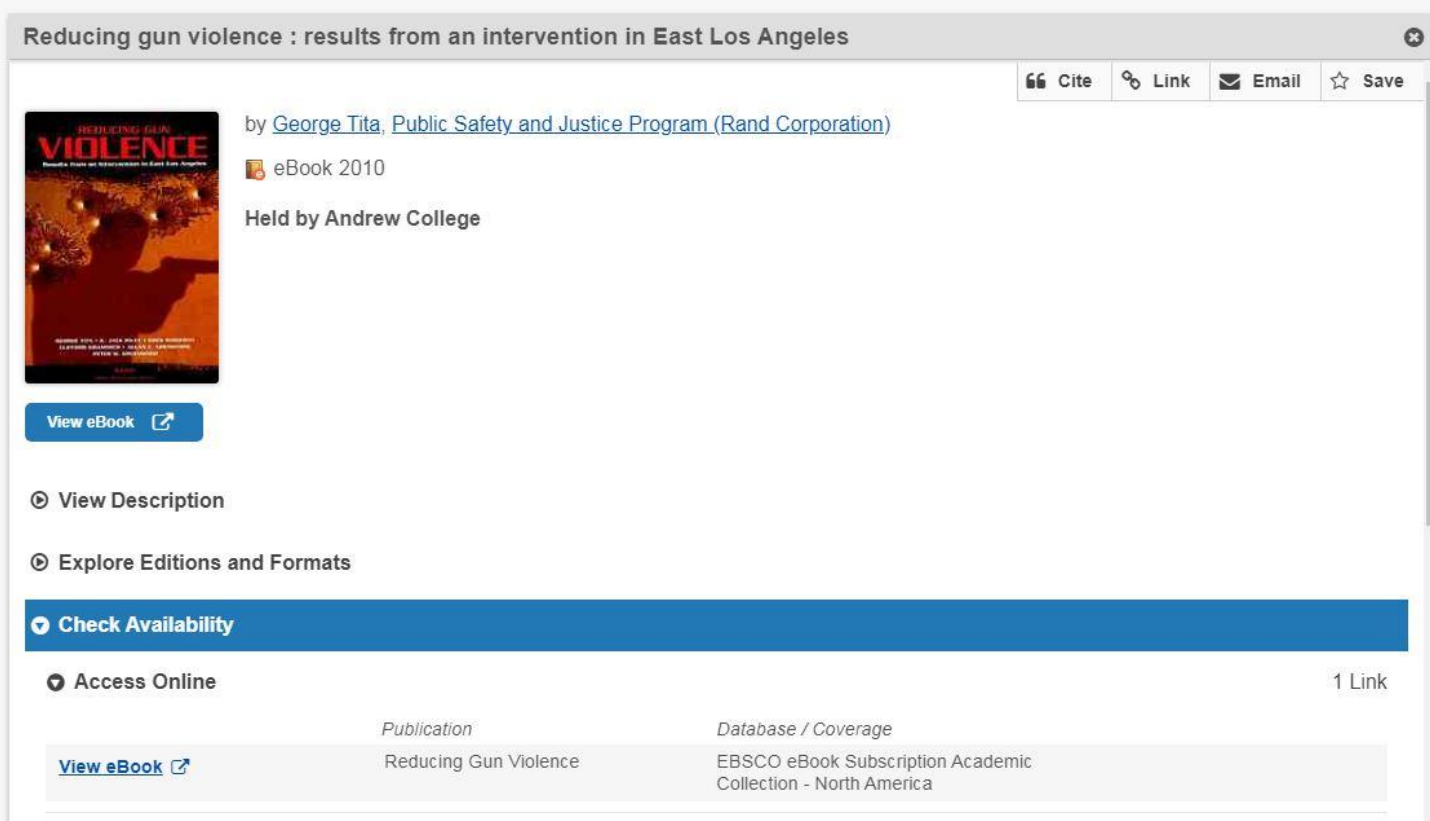

For print books, under **Availability**, you'll see whether the item is currently available or checked out. If it is available, the call number identifies its location in the library. If it is unavailable, you may click the **Place Hold** icon to be next in line for the book when it is returned.

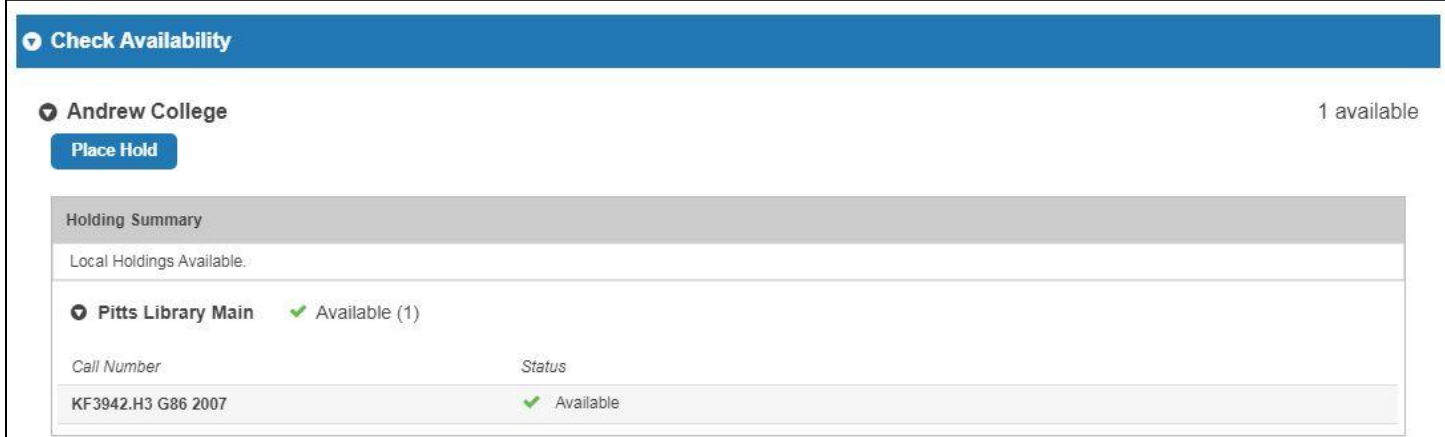

When you find an item you like, you can check out the **Browse the Shelf** option to see other similar items we have in this area.

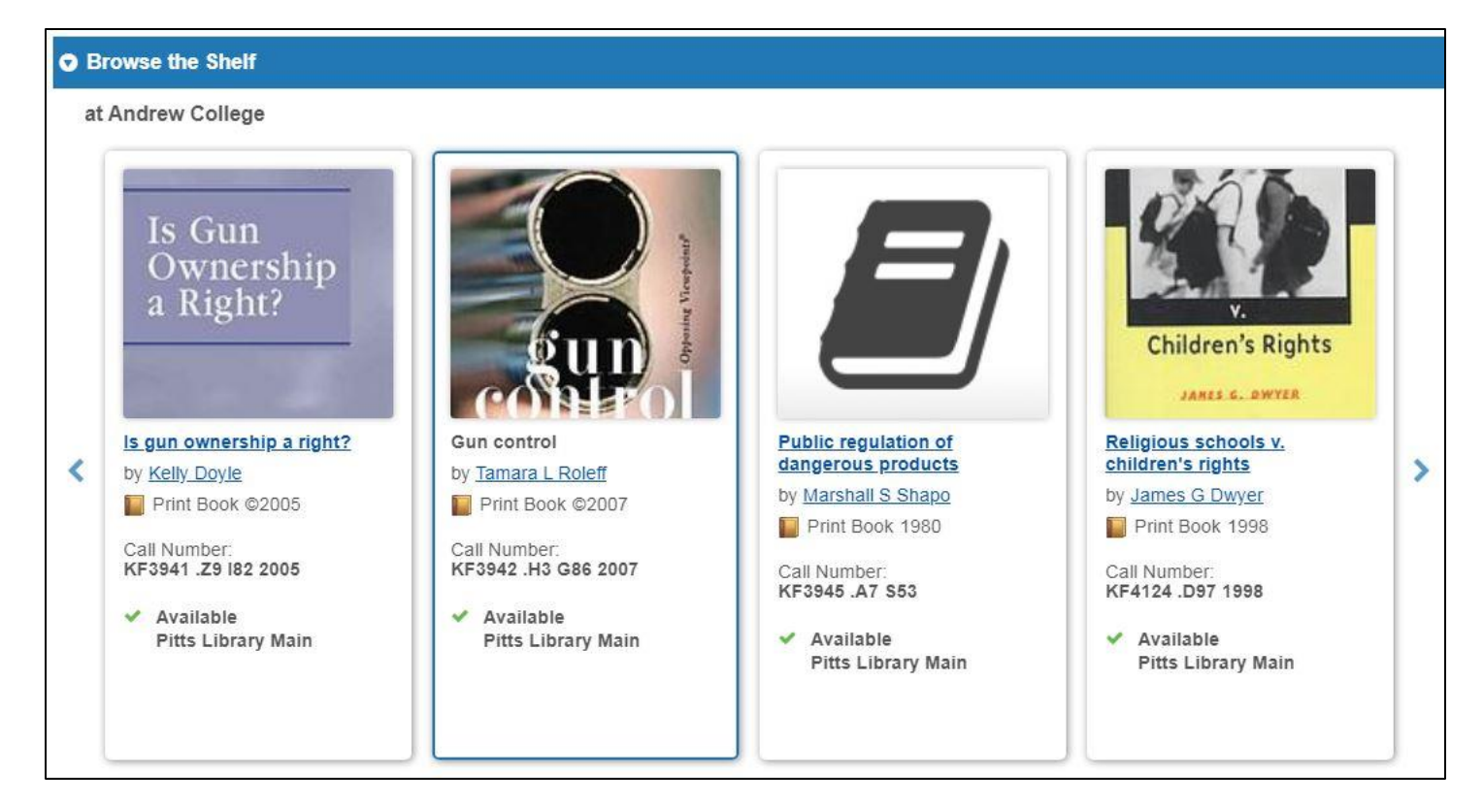

Under the item description, pay attention to the **Subject terms**. If you've found a source that works for your paper, this may lead you to more keywords to refine your search.

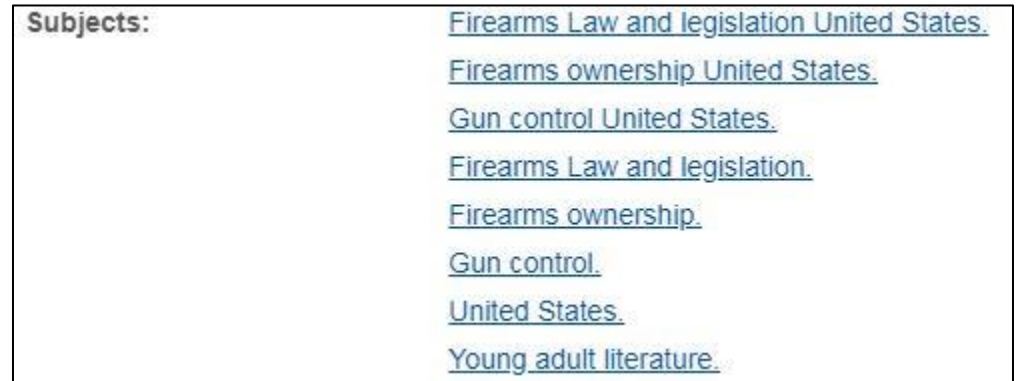

If you find an item you want that is not in Pitts Library holdings, click the **Request Interlibrary Loan** icon to get a copy from another library. We advise making ILL requests at least two weeks prior to the date you need the item, if possible.

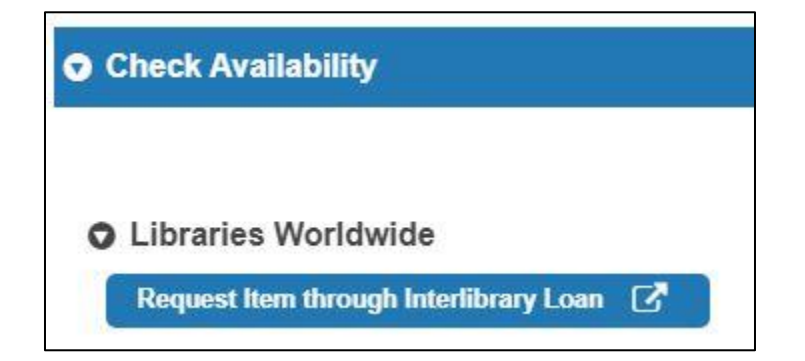